#### **Removing Phone Callback MFA and Registering Microsoft Authenticator**

**Note: Ensure that you have the Microsoft Authenticator app installed on your mobile device before proceeding.**

#### Step 1 – Register Authenticator App Method

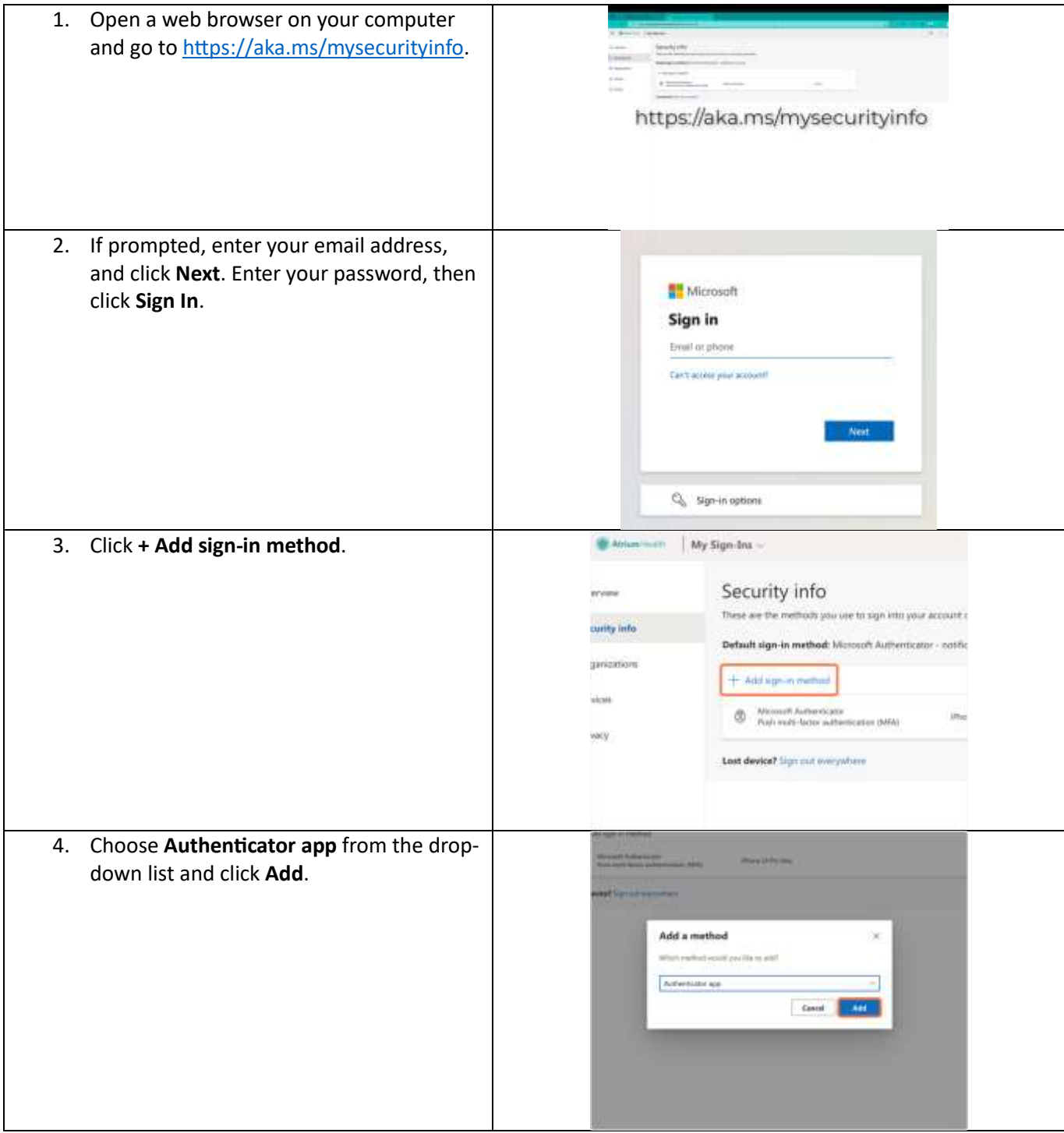

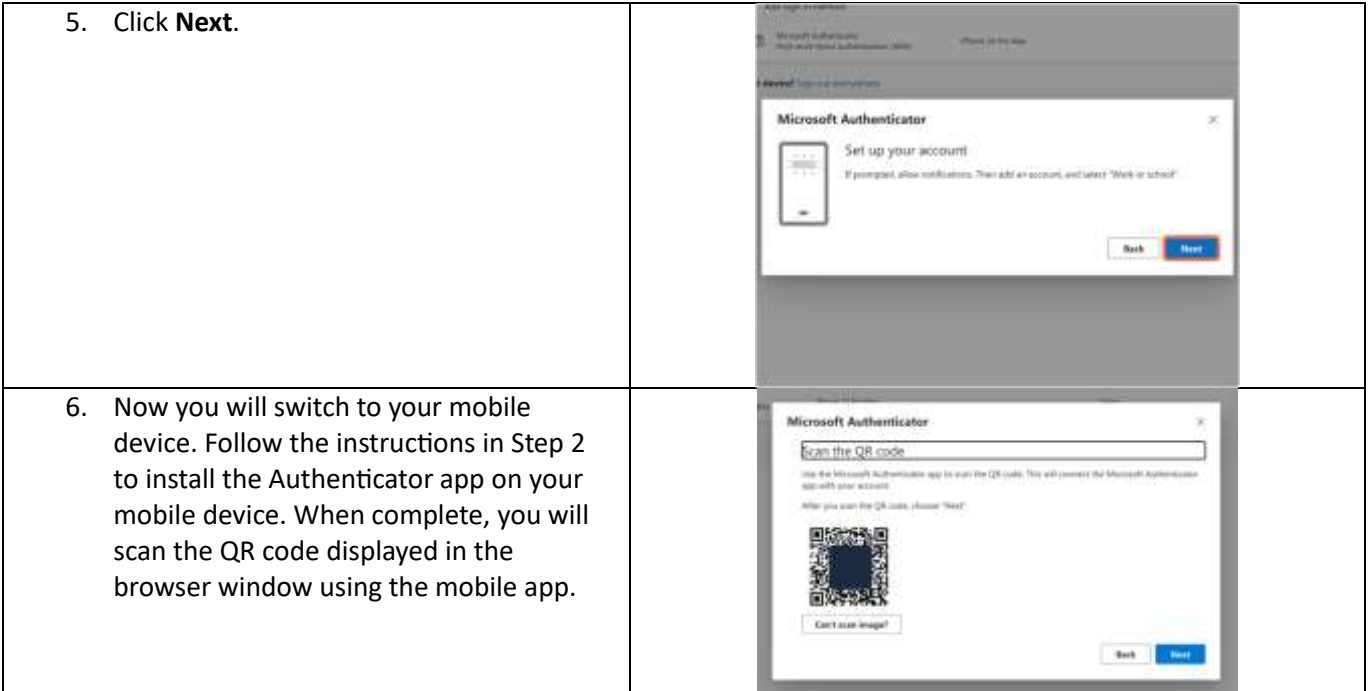

# Step 2 – Install the Authenticator App on Your Mobile Device

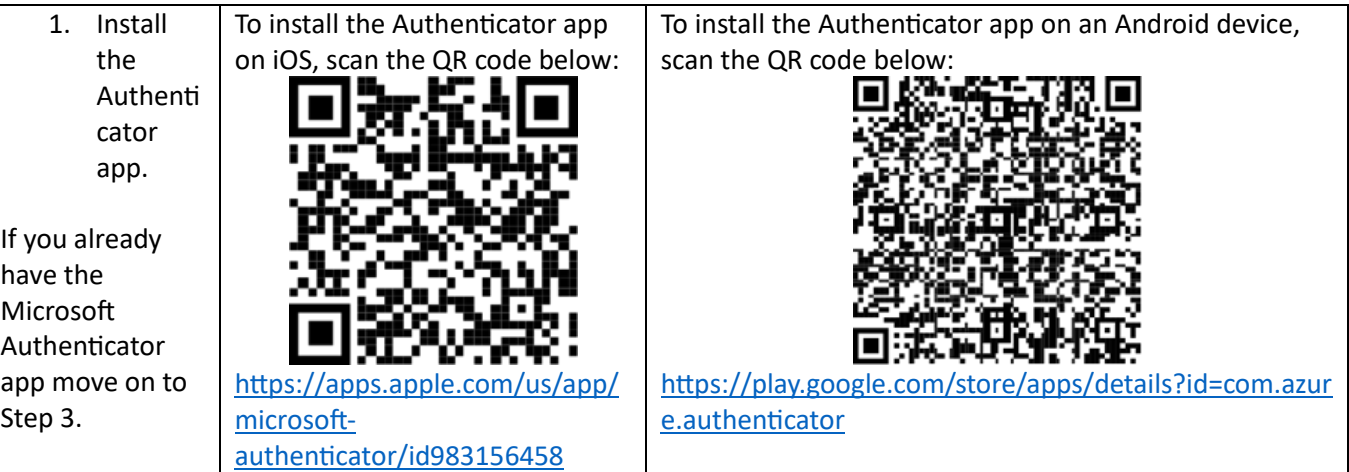

### Step 3 – Register Your Mobile Device

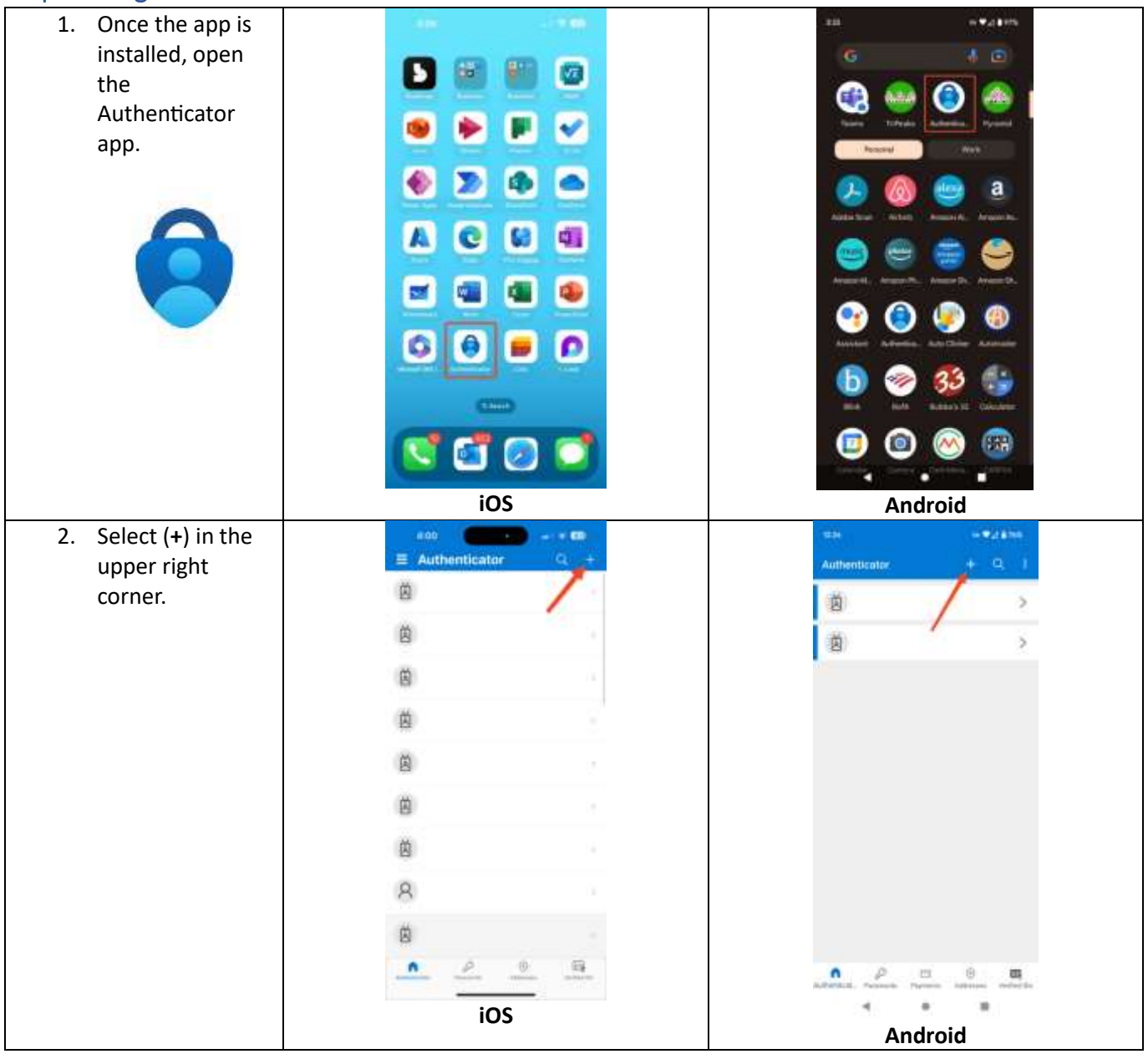

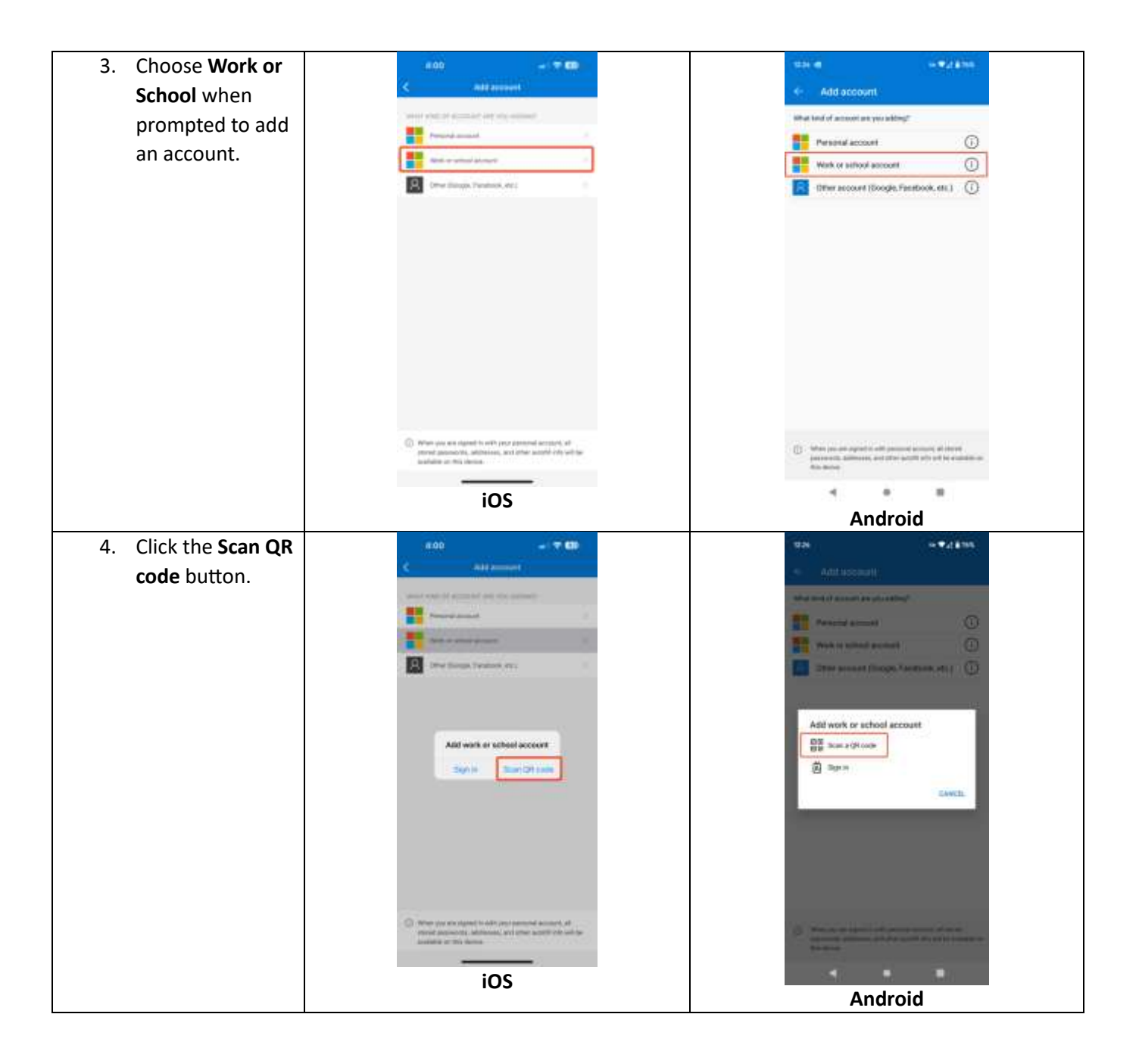

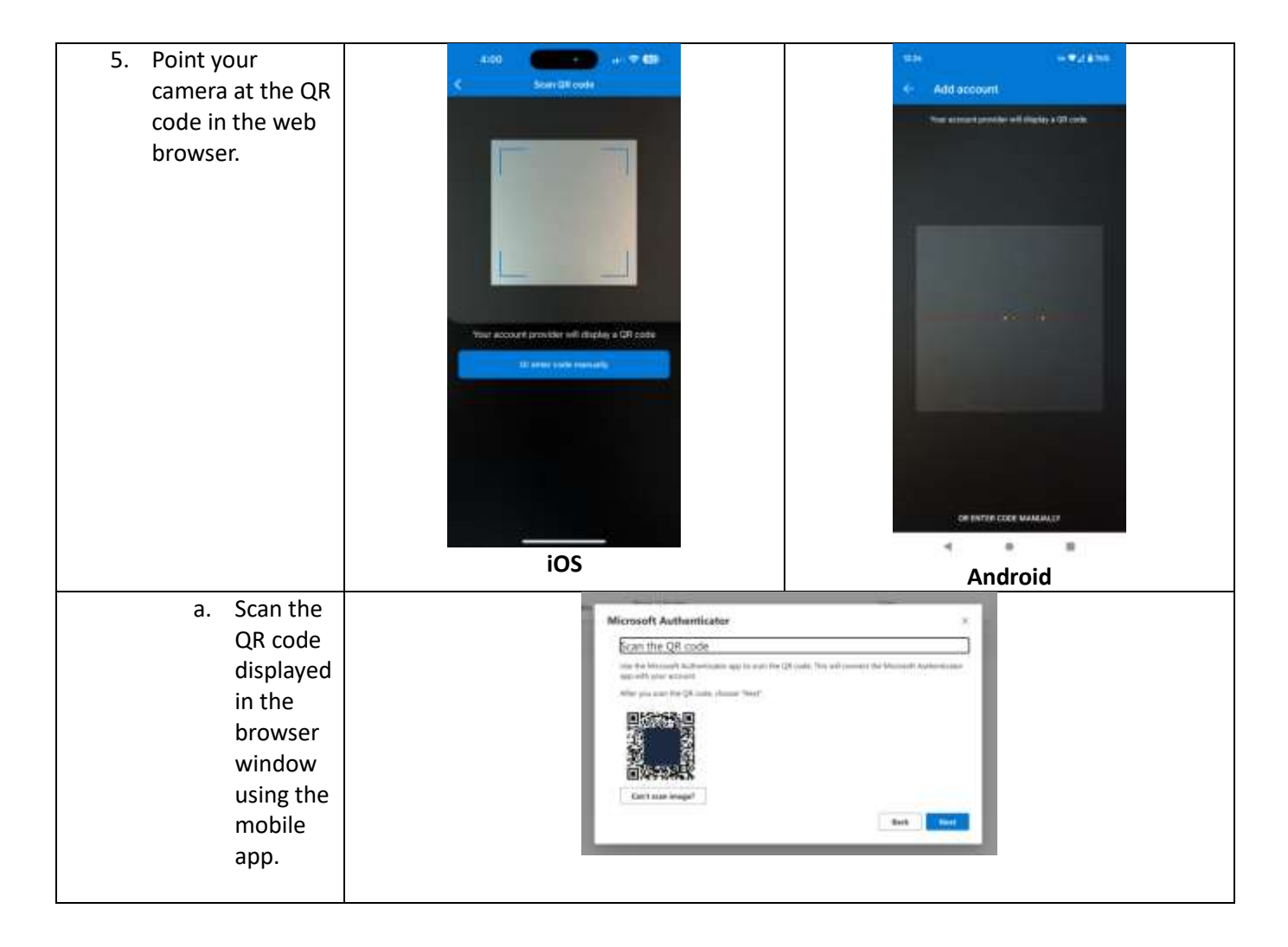

## Step 4 – Complete Authenticator App Setup

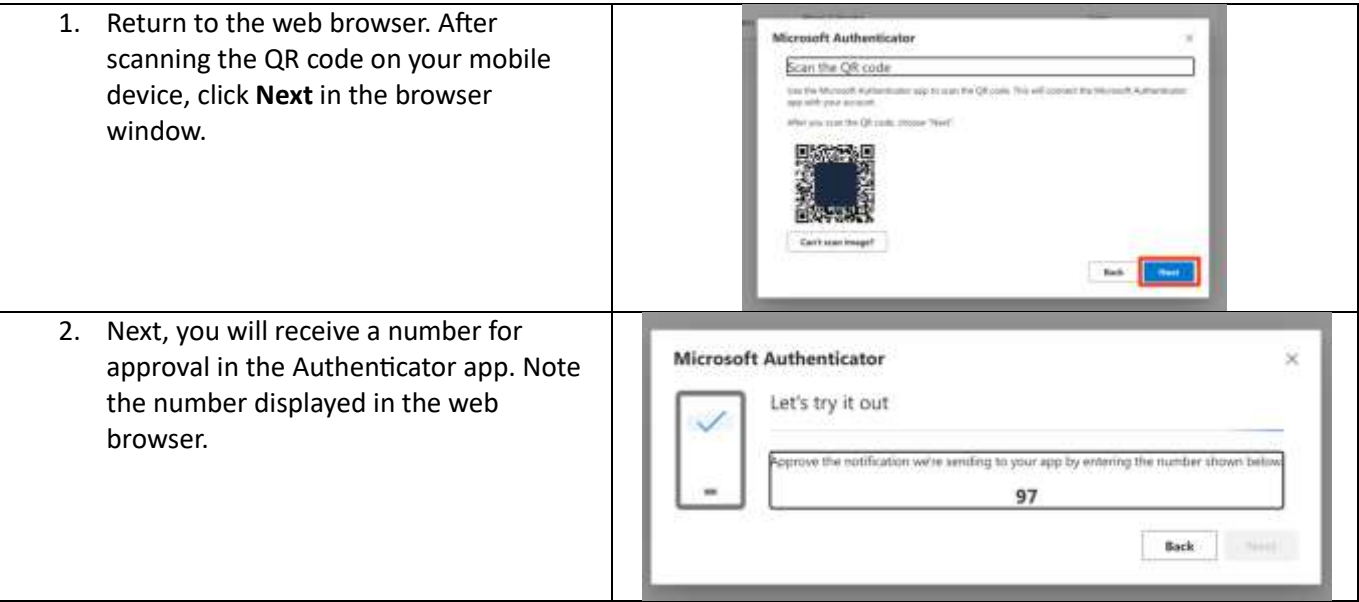

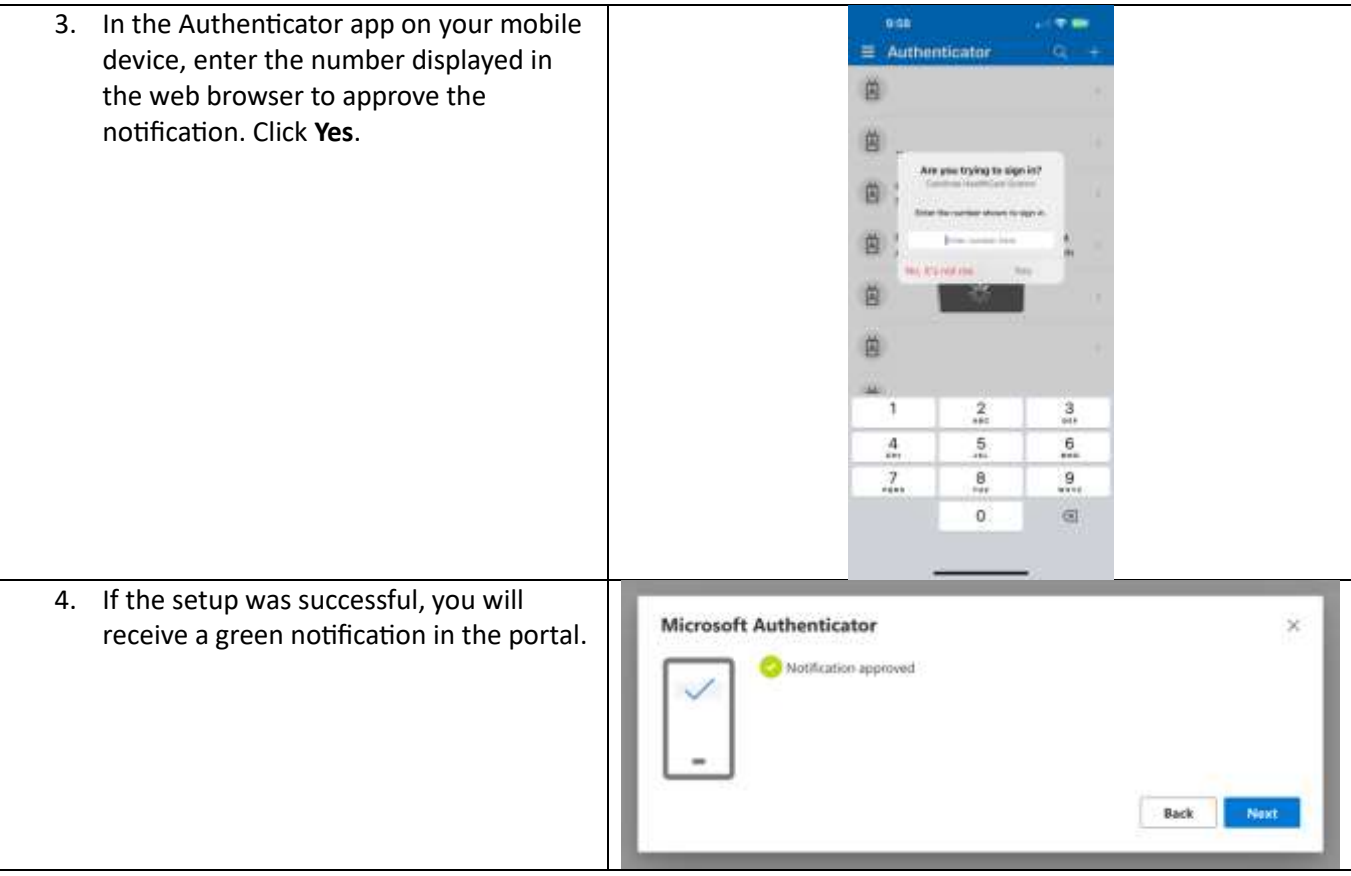

## Step 5- Remove Callback Method

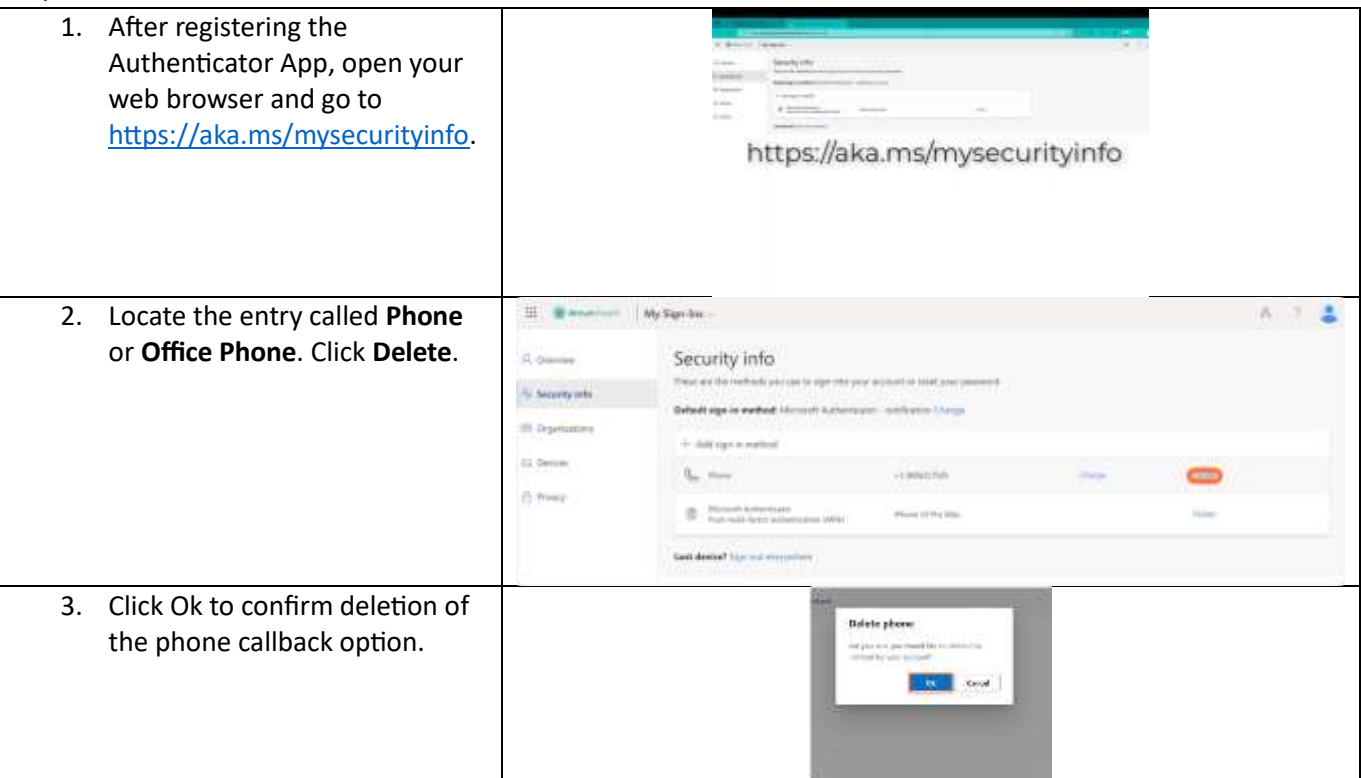

**4. Done! You have successfully removed the phone callback method and registered the Microsoft Authenticator app as your MFA method.**